# **MEMENTO DE GESTION DES COMPETITIONS SAISON 2017/2018**

# **Sommaire**

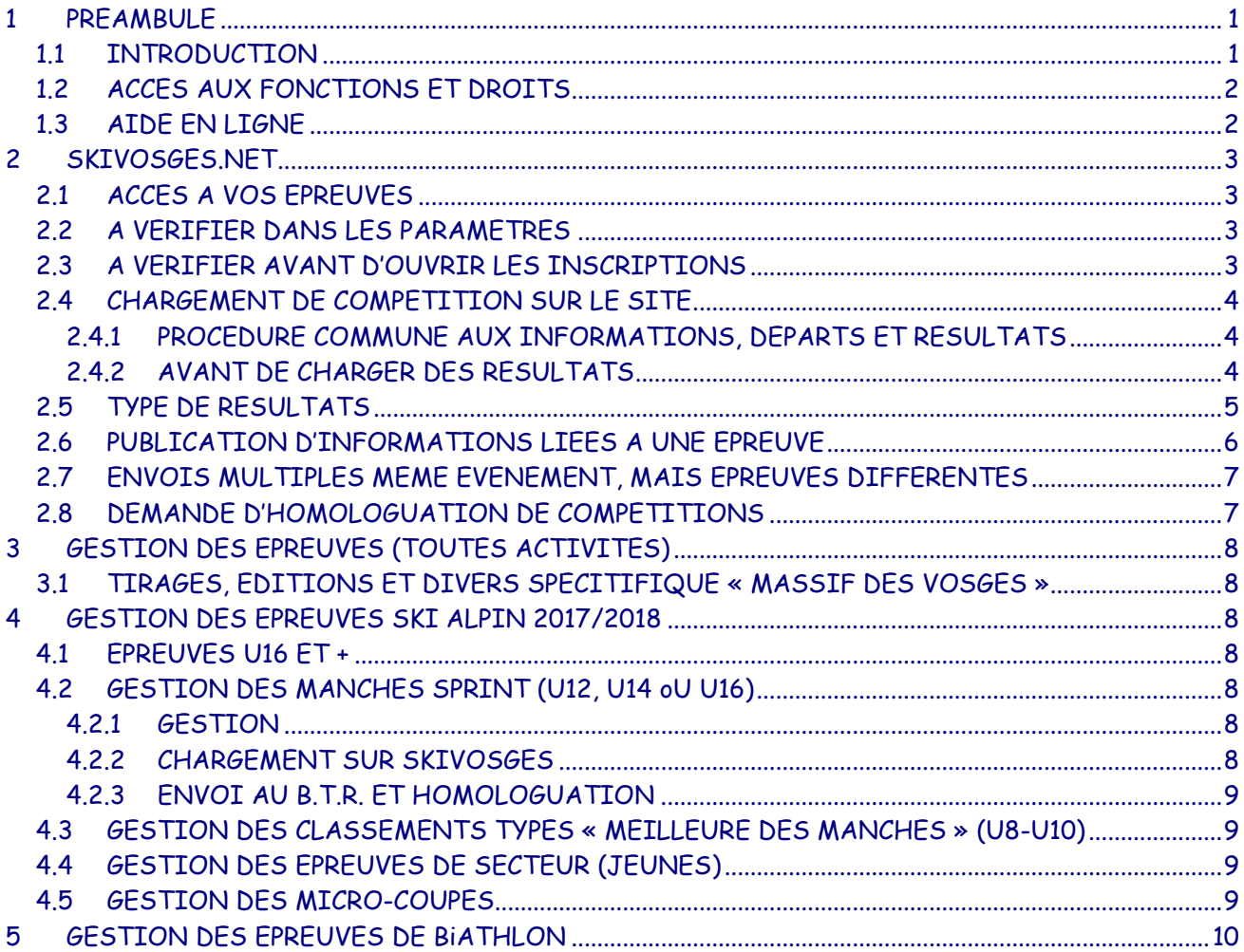

# <span id="page-0-0"></span>**1 PREAMBULE**

# <span id="page-0-1"></span>**1.1 INTRODUCTION**

Ce document est un mémo, une aide à la gestion informatisée des épreuves. Il concerne la version 3 de skivosges.net mise en place à partir de novembre 2017 et la gestion des épreuves à partir de la saison 2017/2018.

Il regroupe aussi les difficultés qui ont été rencontrées et qui nous ont été remontées avec leur parades.

N'hésitez pas à nous remonter vos problèmes, astuces ou idées afin d'enrichir de document par courriel à [regles-et-controles@skivosges.net.](mailto:regles-et-controles@skivosges.net)

Ce document ne remplace pas les « mémentos » des différentes activités, ni les règlements qui restent la référence.

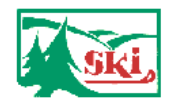

[http://skivosges.net](http://skivosges.net/) Commission Règles & Contrôles Vosges Mémento Gestion Compétitions 2017/2018 (Révision 89 du 09/02/2018) Page 1 / 10

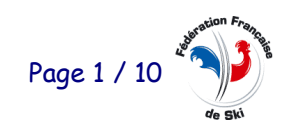

# <span id="page-1-0"></span>**1.2 ACCES AUX FONCTIONS ET DROITS**

Au niveau du site, l'ensemble des liens utilisés pour la Gestion de Vos Epreuves se trouve dans le « Menu Membre » Section « Compétitions » et ces liens s'afficheront (ou pas), selon les droits qui vous ont été attribués par le « Correspondant Internet » du ou des Clubs qui vous auront délégués la Gestion de Leurs Compétition.

Ces droits peuvent être définis par activité(s) dans chaque fonction (voir [les tutoriels concernant la](https://skivosges.net/categories/177-videos/tutoriels/utilisation-du-site-internet-skivosges-net/les-fonctions-club)  « [Gestion des Fonctions Club](https://skivosges.net/categories/177-videos/tutoriels/utilisation-du-site-internet-skivosges-net/les-fonctions-club) » sur le site…).

Vos « droits » par club et activité s'affichent dans la boite « message » en haut de page, lors de votre identification sur skivosges.net et, ou quand vous accédez à votre « Profil Membre ».

#### **Message**

Vous êtes Gestionnaire d'epreuve du club SCR THANN pour la ou les activite(s) Alpin.

Vous êtes Gestionnaire d'epreuve du club SCV THANN pour la ou les activite(s) Alpin.

Vous êtes Correspondant inscription coureurs du club SCV THANN pour la ou les activite(s) Alpin.

Vous êtes Correspondant Internet du club SCV THANN pour la ou les activite(s) Toutes Activités.

Concernant la Gestion des Compétitions, l'ensemble des liens et fonctionnalités utiles est aussi regroupé dans une boite à Outils : [Outils Gestion Compétition…](https://skivosges.net/outils-gestion-competitions)

# <span id="page-1-1"></span>**1.3 AIDE EN LIGNE**

Lors des procédures sur skivosges.net, en positionnant le curseur (souris) sur les entêtes des champs, zones de saisies ou de sélection, des « infos bulles » vous donnerons des informations plus précises sur les informations à donner, ou les choix à faire, et les résultats découlant de ces choix.

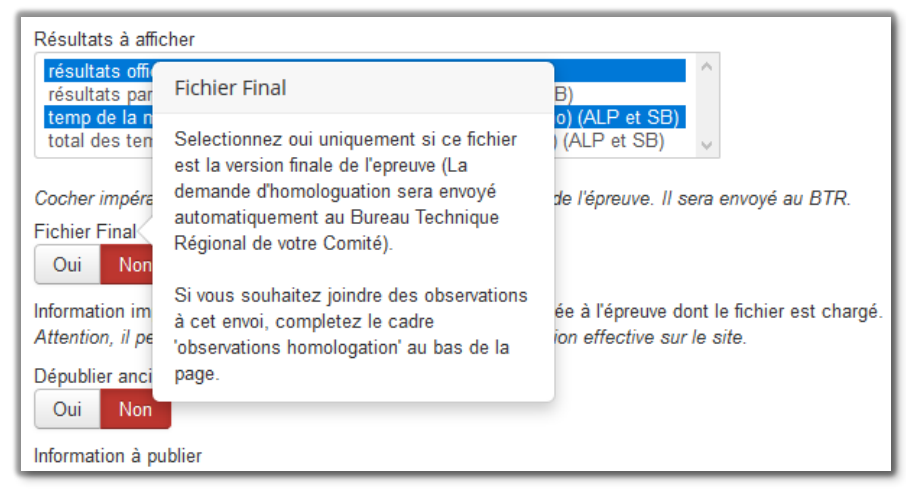

Des tutoriels existent aussi concernant :

- [L'utilisation du site](https://skivosges.net/categories/152-videos/tutoriels/utilisation-du-site-internet-skivosges-net) du Comité Régional…
- [L'utilisation du logiciel Fédéral de Gestion des Compétition…](https://skivosges.net/categories/152-videos/tutoriels/utilisation-du-site-internet-skivosges-net)
- Le Chronométrage...

Et plus « accessoirement » :

- Les outils complémentaires...
- Les outils pour les clubs affiliés et Comités Régionaux de la F.F.S...

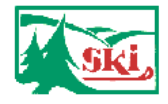

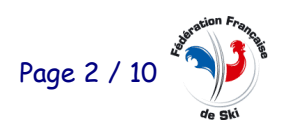

# **2 SKIVOSGES.NET**

## <span id="page-2-1"></span><span id="page-2-0"></span>**2.1 ACCES A VOS EPREUVES**

Dès le début de saison, vérifiez que vous avez bien accès à vos compétitions. S'il en manque c'est :

- ✓ Soit que vous n'êtes pas gestionnaire pour le club organisateur (vérifier le club dans l'agenda)
- ✓ Soit que le club organisateur est mal renseigné dans le calendrier. Dans ce cas contactez rapidement le « responsable calendrier régional » de l'activité concernée afin qu'il modifie le code club dans l'évènement.

Club support

SKI CLUB VOSGIEN THANN

# <span id="page-2-2"></span>**2.2 A VERIFIER DANS LES PARAMETRES**

Pensez à bien mettre les heures de départ, soit globalement dans l'évènement, soit au niveau de chaque épreuve (onglet « Evènement » ou onglet « Epreuves »).

Cette notion n'existe pas dans le calendrier fédéral, et vous devez donc la renseigner, car nous sommes souvent questionnés à ce sujet.

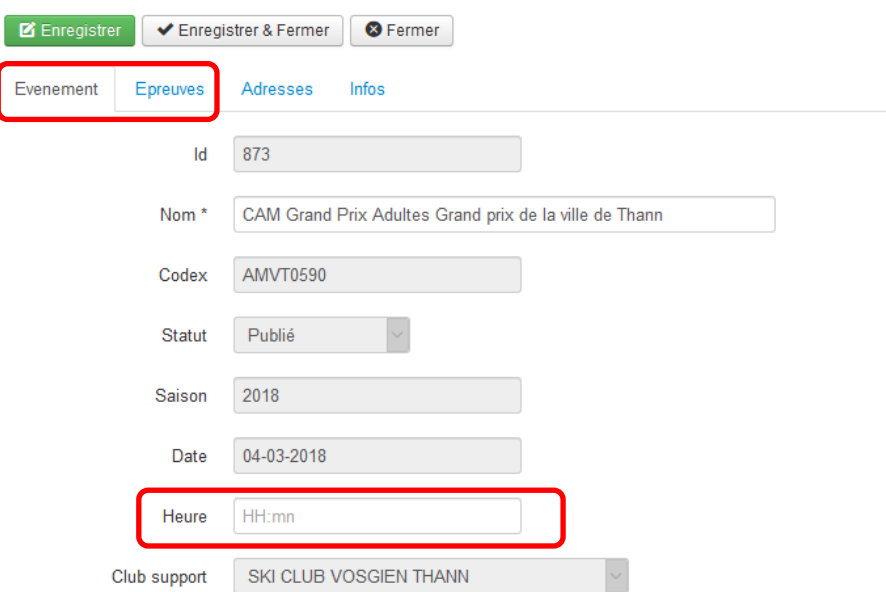

# <span id="page-2-3"></span>**2.3 A VERIFIER AVANT D'OUVRIR LES INSCRIPTIONS**

Vérifier sur le site du Comité, dans les paramètres de votre épreuve les périodes d'inscriptions, et les types de titres autorisés à s'inscrire.

Vérifier dans l'onglet « Epreuves », si les codex épreuves et donc les catégories sont bien conformes au cahier des charges des circuits (par exemple pas de U8 sur les circuits Secteurs Alpin).

Vérifier aussi que toutes les plages d'années d'âge autorisées à concourir figurent bien dans les codex des épreuves.

A défaut, changer les codex dans les paramètres de vos épreuves (même s'ils ne correspondent pas tout à fait aux codex finaux).

L'important dans cette étape étant que toutes les années d'âges puissent s'inscrire.

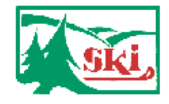

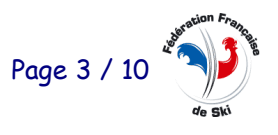

Car le site n'affichera dans le formulaire des inscriptions que les compétiteurs du fichier coureurs dont les années d'âges correspondent aux codex des épreuves de votre évènement.

Ensuite pour la liste des départs ou les résultats, ce seront bien les codex que vous aurez défini dans le logiciel de gestion de la compétition (ffsski) qui seront pris en compte.

Autre point important quand vous ouvrez les inscriptions, vérifiez dans l'onglet « Adresses » qu'il y figure bien une adresse mail.

C'est à cette adresse que parviendront les inscriptions pendant la période d'ouverture, avec le lien pour confirmer la bonne réception (si vous avez défini « inscriptions internet avec accusé de réception ».

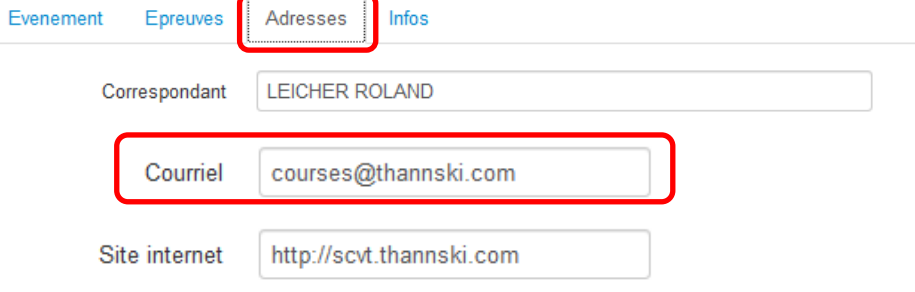

### <span id="page-3-0"></span>**2.4 CHARGEMENT DE COMPETITION SUR LE SITE**

#### <span id="page-3-1"></span>**2.4.1 PROCEDURE COMMUNE AUX INFORMATIONS, DEPARTS ET RESULTATS**

Un seul lien de menu pour :

- ✓ Charger les listes des départs
- ✓ Charger les résultats
- ✓ Publier une information liée à une compétition en particulier.

On accède à cette fonctionnalité, via le bloc de menu « Membre » puis « Chargement Epreuve ».

Si vous n'avez pas cette option, c'est soit que vous n'êtes pas identifié sur skivosges, soit que vous n'êtes pas « Gestionnaire de Compétition ».

*Rappel : pour avoir des fonctions sur skivosges, il faut que le « Correspondant internet » du club en question vous attribue les droits » (voir le § Préambule et [http://skivosges.net/tutoriels\)](http://skivosges.net/tutoriels).*

Après un chargement d'un fichier de sauvegarde « ffsski » sur le site, vérifiez bien les messages qui peuvent s'afficher. Ils vous aideront à trouver un problème éventuel sur votre évènement (et la raison d'un non affichage).

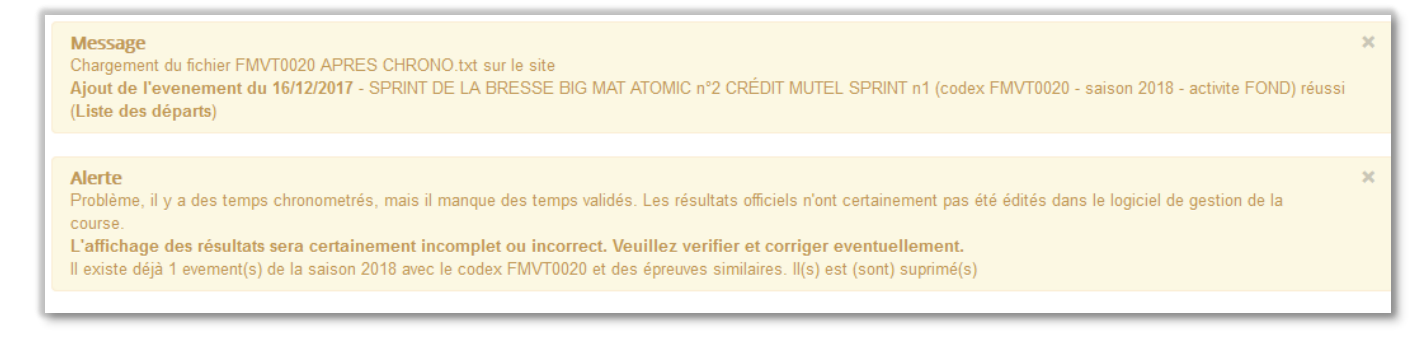

### <span id="page-3-2"></span>**2.4.2 AVANT DE CHARGER DES RESULTATS**

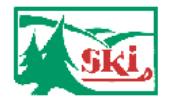

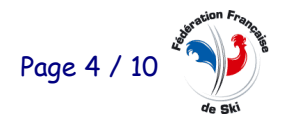

Le site internet ne recalcule ni la pénalité course, ni la note des concurrents.

Le calcul de la note course est fait dans ffsski lors de l'édition des résultats officiels. Attention, dans ffsski, une édition officielle écrase le calcul fait pour chaque concurrent par l'édition précédente.

Ceci signifie qu'avant de charger vos résultats sur skivosges, il faudra bien avoir fait l'édition des résultats officiels pour chaque codex épreuve et aucune autre ensuite.

Par exemple, si vous avez des codex U16 et des codex U18 à Master, si vous faites par mégarde une édition « résultat officiel toutes catégories », la note course écrasera celle calculée lors de l'édition des résultats U16 et U18 à Master, et le premier U16, s'il n'est pas premier au scratch aura une note erronée (donc différente de zéro). Idem bien sût pour le premier U18 à Masters, s'il n'est pas premier au scratch.

# <span id="page-4-0"></span>**2.5 TYPE DE RESULTATS**

C'est lors du chargement des résultats que l'on définira le ou les types de résultats que le site devra afficher.

Plusieurs types de résultats sont prévu (dans la mesure où l'activité de l'épreuve est concernée) :

- ✓ Résultats par manche (Alpin et Snowboard)
- ✓ Meilleure des manches (temps) (Alpin et Snowboard)
- ✓ Résultats Officiels (en Alpin c'est toujours la somme des temps des 2 premières manches de l'évènement)

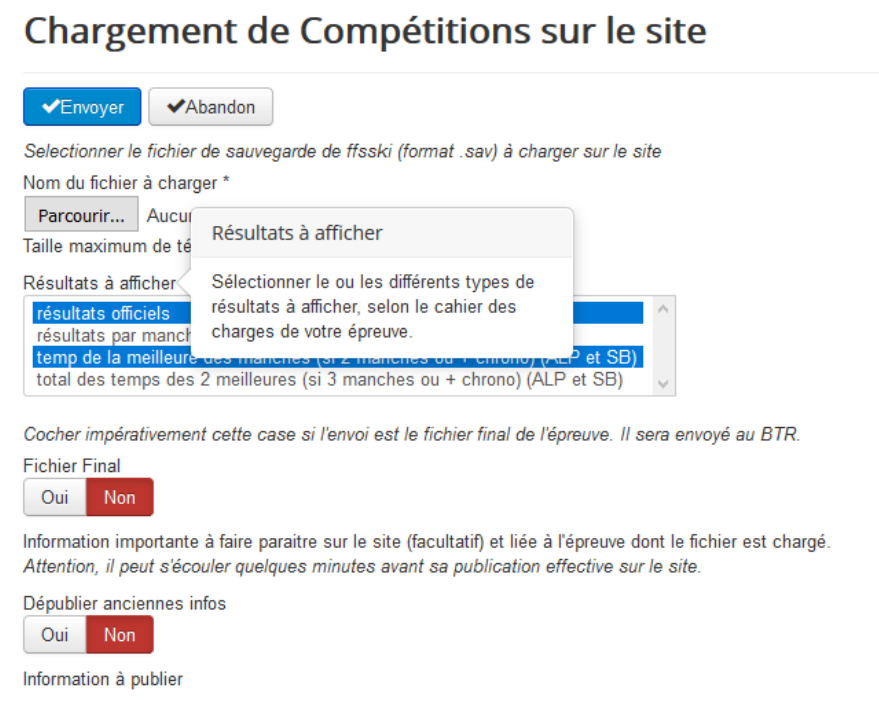

Pour les autres activités que le Ski Alpin et le Snowboard, cette sélection n'aura aucun effet, seuls les résultats officiels seront affichés.

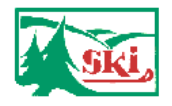

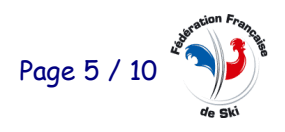

# <span id="page-5-0"></span>**2.6 PUBLICATION D'INFORMATIONS LIEES A UNE EPREUVE**

Depuis la version 3 de skivosges.net les gestionnaires d'épreuve peuvent publier des informations « urgentes » liées à leur épreuve.

Il s'agit uniquement de messages à destination des compétiteurs, et non de gérer les reports et annulations, qui doivent impérativement être communiqués aux responsables calendriers de l'activité. *(Alpin : JC L'Epingle, Nordique : Y. Bouvier, Saut : H. Gourguillon, Snowboard& Freestyle : R. Leicher ).*

Il s'agit d'informations qui feront l'objet d'un envoi de courriel automatique à tous les abonnés des listes de diffusions liées à l'activité, ceci dans un délai rapide (en moyenne dans les 2H suivant la publication).

Le texte à publier sera saisi dans le formulaire d'envoi du fichier de l'épreuve (utilisé pour publier la liste de départ ou les résultats).

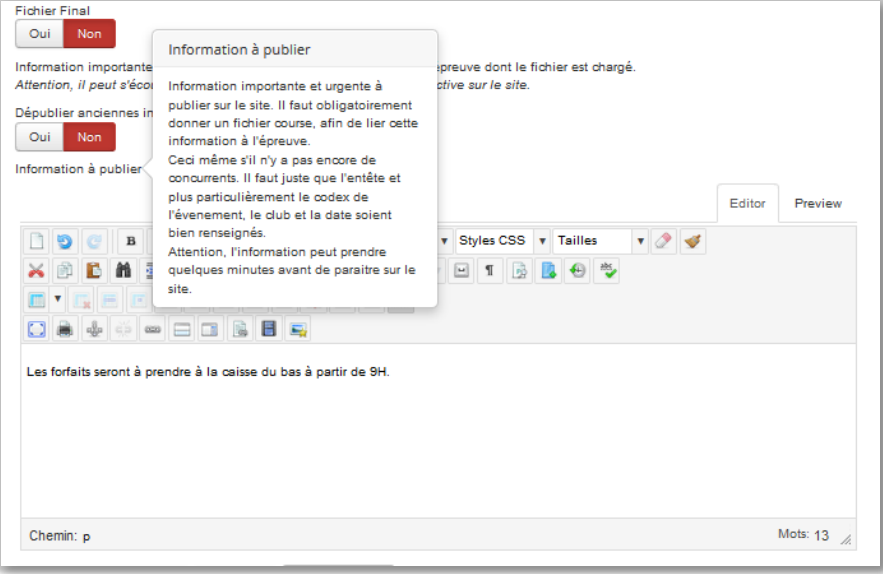

Accès à la fonctionnalité : voir § précédent.

Pour publier une information concernant les inscriptions (donc avant tirage des dossards), il faut utiliser le même système en chargeant le fichier de sauvegarde de l'évènement réalisé sous ffsski. Votre fichier ne comportera alors que l'entête de l'évènement, et éventuellement des concurrents mais

sans dossard.

L'épreuve n'apparaitra donc pas dans les listes de départ.

Ce système permet de faire le lien entre votre publication, et l'épreuve concernée (dans l'agenda par exemple).

Par la suite vous ne pourrez pas modifier votre texte publié sur le site, mais une option permet de dépublier toutes les informations que vous avez déjà publiées et qui concernent l'évènement en question. En cas d'erreur, utilisez cette option pour publier un correctif général.

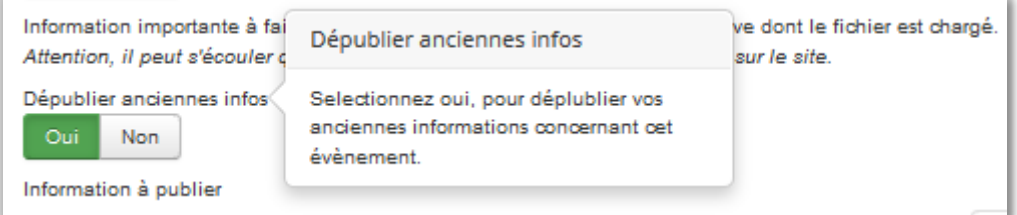

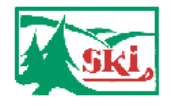

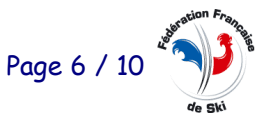

# <span id="page-6-0"></span>**2.7 ENVOIS MULTIPLES MEME EVENEMENT, MAIS EPREUVES DIFFERENTES**

Lors de l'envoi d'un fichier, le système vérifiera s'il n'existe pas déjà un évènement analogue sur skivosges.

Pour cela il vérifiera s'il trouve déjà l'un des codex d'épreuve envoyé avec l'évènement.

Si l'un des codex épreuve est trouvé, tout l'évènement existant sera remplacé pour le nouveau en cours d'envoi.

Sinon, l'évènement existant, sera conservé en plus de l'évènement en cours de transfert.

Ce système permet « d'éclater » un évènement comprenant plusieurs codex épreuves, en plusieurs évènement, et d'afficher tous les résultats sur skivosges.

Mais pour obtenir ce résultat il faudra bien faire attention à ce qu'il n'y ait aucun codex épreuve commun avant de charger les différents évènements sur le site.

Cette technique sera utilisée par exemple pour publier les résultats de la « course de qualification » et ceux de la « manche sprint », s'ils ont le même codex évènement.

#### <span id="page-6-1"></span>**2.8 DEMANDE D'HOMOLOGUATION DE COMPETITIONS**

Lors du chargement de la version finale de l'évènement sur skivosges, on sélectionnera « fichier final » à « oui ».

Ceci chargera les résultats sur le site et enverra le fichier avec demande d'homologation au responsable du B.T.R. de la discipline (Bureau Technique Régional) et également au responsable des classements « challenges ».

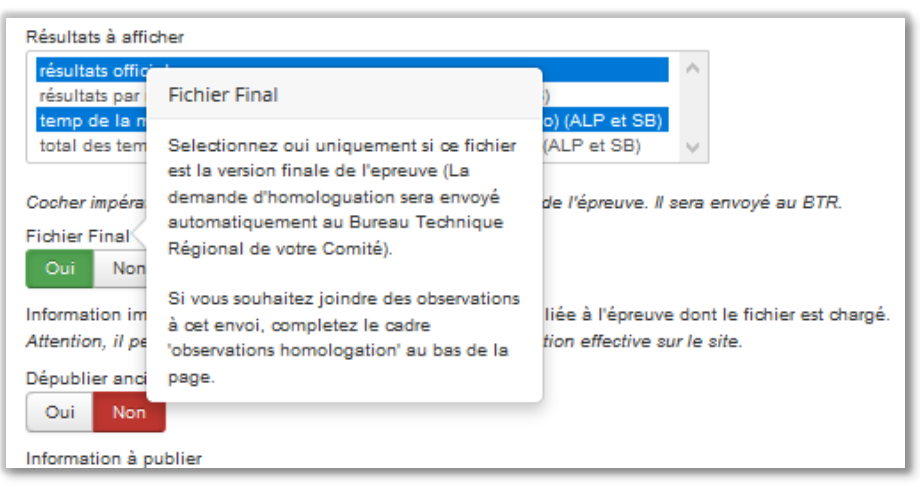

Si une observation est à communiquer avec la demande d'homologation, il faudra la saisir dans le champ « observation homologation ».

Par exemple la raison d'un nouvel envoi avec l'option « fichier final » à « oui ».

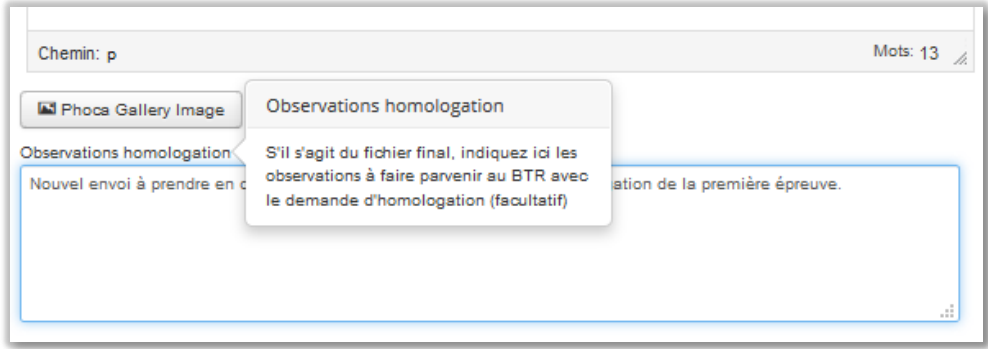

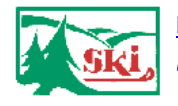

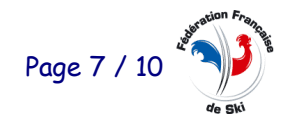

# **3 GESTION DES EPREUVES (TOUTES ACTIVITES)**

## <span id="page-7-1"></span><span id="page-7-0"></span>**3.1 TIRAGES, EDITIONS ET DIVERS SPECITIFIQUE « MASSIF DES VOSGES »**

Il est rappelé que les scénarios de tirage au sort, les éditions spécifiques, et les scripts spécifiques Massif des Vosges (classement par clubs, sélection manche sprint, etc…) sont téléchargeables sur https//skivosges.net une fois identifié, dans le menu Membres >Téléchargement ou dans la « boite à outil » : [Outils Gestion Compétitions.](https://skivosges.net/outils-gestion-competitions)

L'utilisation de ces scripts est expliquée lors des formations « Gestionnaires de Compétition », programmées généralement en début de saison (décembre).

La version téléchargeable en ligne étant régulièrement mise à jour (voir descriptif sur la page de téléchargement).

<span id="page-7-2"></span>Un logiciel d'inscription compatible avec le logiciel Fédéral, pour les épreuves ouvertes à tous titres (loisirs, dirigeants et compétiteur) est également disponible sous cette rubrique « téléchargements ».

# **4 GESTION DES EPREUVES SKI ALPIN 2017/2018**

### <span id="page-7-3"></span>**4.1 EPREUVES U16 ET +**

Selon les règlements connus à ce jour pour une épreuve U16 et +, le tirage des dossards se fait selon la méthode classique Fédérale (Bibo 15).

Par contre au niveau du calcul de la pénalité les U16 seront extraits des U18 et +.

Pour cela il y a normalement 2 codex « épreuve » U16/F et U16/M avec niveau FFS\_U16 et 2 codex U18->Mas/F et M avec niveau FFS\_U18.

On calculera donc les 4 pénalités et on fera l'homologation pour ces 4 codex épreuve.

S'il n'y a pas assez de dames pour calculer une pénalité (chez les U16 par exemple), on transformera les 2 codex AMVMxxxx et AMVFxxxx en un codex Mixte AMVTxxxx (sexe T), en supprimant le codex en trop, pour calculer une pénalité mixte.

Concernant l'affichage des résultats sur skivosges, lors du chargement de l'épreuve, on sectionnera le type de résultats « résultats officiels » (voir § TYPES DE RESULTATS).

# <span id="page-7-4"></span>**4.2 GESTION DES MANCHES SPRINT (U12, U14 OU U16)**

### <span id="page-7-5"></span>**4.2.1 GESTION**

Sur ces circuits, il n'y a qu'une seule catégorie.

On dupliquera l'évènement et on utilisera le scenario « MV Sélection Manche Sprint Coupe d'Argent » pour gérer la sélection (voir support de formation ffsski MV 2017/2018).

### <span id="page-7-6"></span>**4.2.2 CHARGEMENT SUR SKIVOSGES**

Avant de charger vos fichiers course sur skivosges, il faudra bien vérifier que l'évènement « course de qualification » et l'événement « manche sprint » ont bien des « codex épreuves » différents (normalement terminant par 1 pour la course de qualification et par 2 pour la manche sprint).

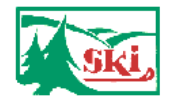

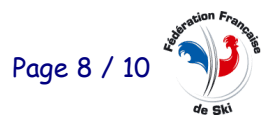

Ceci évitera que le dernier chargement n'efface le précédent, vu que les codex évènement sont identiques (voir explication au § envois multiples / même évènement mais épreuves différentes).

Concernant l'affichage des résultats sur skivosges, lors du chargement de l'évènement comportant les 2 épreuves officielles (qui sont aussi les épreuves de qualification pour la 3ème manche sprint), on sélectionnera le type de résultats « résultats officiels » et lors du chargement de l'évènement comportant la manche sprint on sélectionnera « résultats par manche » (voir § TYPES DE RESULTATS).

### <span id="page-8-0"></span>**4.2.3 ENVOI AU B.T.R. ET HOMOLOGUATION**

Seule le course « officielle » avec les seuls codex épreuve terminant par 1 sera à homologuer et à envoyer au B.T.R. (sélection « fichier final » à « oui » lors du chargement sur skivosges.net). Pour l'épreuve « sprint » (codex épreuve terminant par 2), laisser l'option « fichier Final » à « non », cette course n'étant pas homologable.

# <span id="page-8-1"></span>**4.3 GESTION DES CLASSEMENTS TYPES « MEILLEURE DES MANCHES » (U8-U10)**

Pour rappel, sur le circuit Massif et selon règlement connu à ce jour, le tirage au sort se fait global tout sexe et toutes catégories (voir formation ffsski MV 2017/2018) et le palmarès par catégories, mais tout sexe confondu également.

Concernant l'affichage des résultats sur skivosges, lors du chargement de l'épreuve, on sélectionnera le type de résultats « temp de la meilleure des manches » (voir § TYPES DE RESULTATS).

# <span id="page-8-2"></span>**4.4 GESTION DES EPREUVES DE SECTEUR (JEUNES)**

Sur les circuits de secteur (Alsace ou Lorraine), le palmarès se fait manche par manche (1 manche = 1 course, comme les saisons précédentes).

Concernant l'affichage des résultats sur skivosges, lors du chargement de l'épreuve, on sélectionnera le type de résultats « résultats par manches » (voir § TYPES DE RESULTATS).

# <span id="page-8-3"></span>**4.5 GESTION DES MICRO-COUPES**

Selon le cahier des charges l'ordre de départ se fait par tirage au sort global, fille et garçons, U8 et U10 mélangés et seuls les 5 meilleurs garçons et les 5 meilleures filles au total du temps de 2 meilleures manches sont récompensés.

Si l'organisateur souhaite récompenser chaque catégorie, il faut savoir que l'édition « classement 2 Meilleures Manches » ne sais pas gérer les catégories.

De base dans le calendrier l'évènement ne comporte que 2 codex épreuve U8+U10/F et U8+U10/H

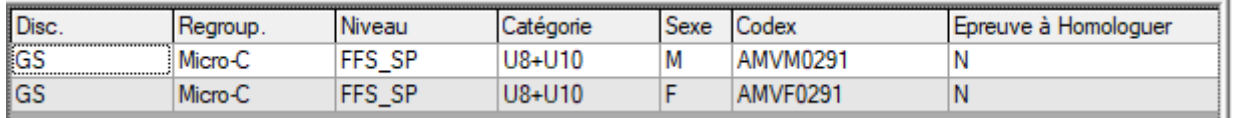

Il faudra donc dans ffsski / Paramètre modifier pour avoir les 4 codex épreuve U8 et U10 Filles et Garçons séparés pour sortir le classement des meilleurs U8/F, des meilleurs U8/H, U10/F et U10/H.

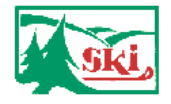

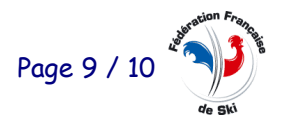

#### Massif des Vosges Mémento « Gestion des Compétition » Saison 2017/2018

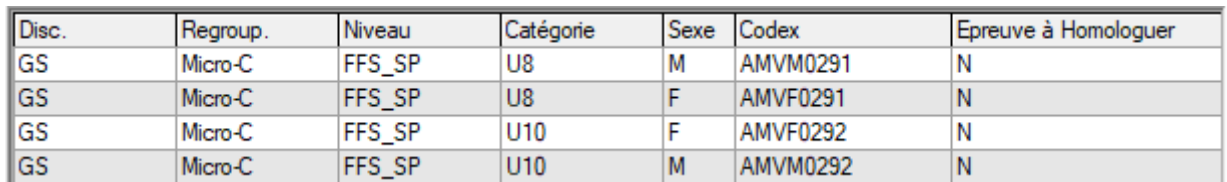

### Ceci afin de pouvoir sortir les 4 éditions par catégories et sexes séparément.

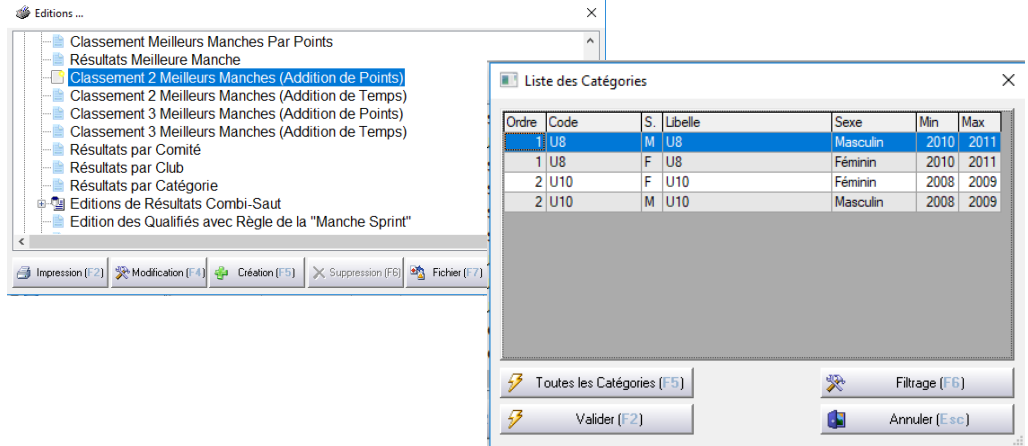

# <span id="page-9-0"></span>**5 GESTION DES EPREUVES DE BIATHLON**

Les observations liées à des pénalités appliquées et devant figurer sur les résultats publiés sur skivosges sont à enregistrer dans le champ « observation » de l'entête de l'évènement dans ffsski.

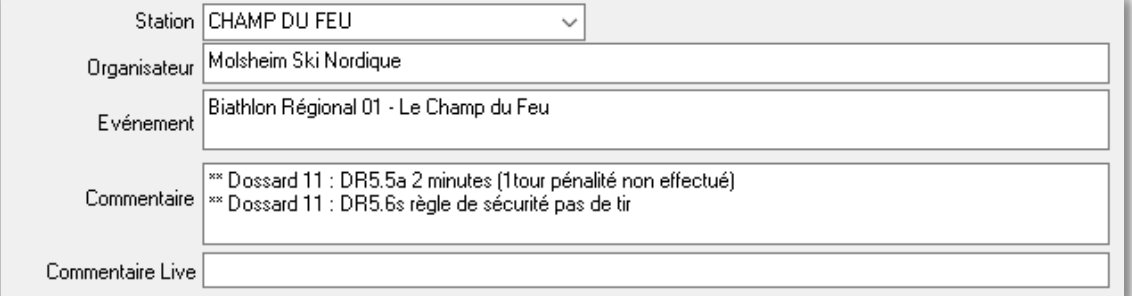

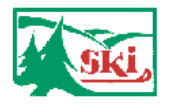

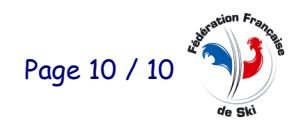